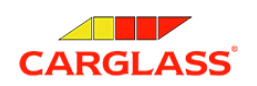

# **Инструкция по получению номера убытка в РЕСО Страхование**

*Для того, чтобы компания Carglass® могла взять вопрос согласования и документооборота с вашей страховой на себя, необходимо зарегистрировать обращение в РЕСО онлайн и сообщить нам номер этого обращения.*

#### **Шаг 0**

Сначала нужно зарегистрировать обращение. Это можно сделать на сайте через личный кабинет <https://client.reso.ru/wp-reso-ru/>

или через приложение СК Ресо, Ресо Мобайл. Скачать можно из Apple Store или Google Play или по ссылке:

<https://www.reso.ru/Aux/resomobile.html>

#### **Шаг 1**

После скачивания приложения необходимо войти (или зарегистрироваться и затем войти) в личный кабинет.

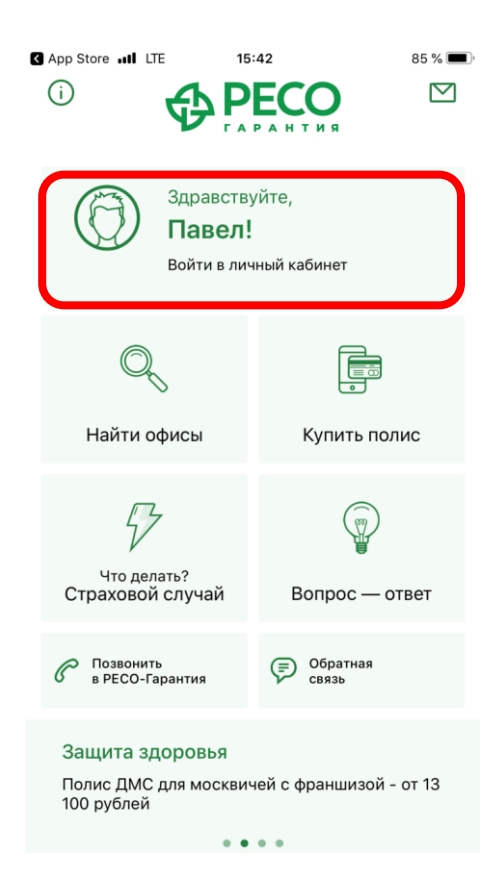

## **Шаг 2**

Перейти в личный кабинет и выбрать «Сообщить о страховом событии»:

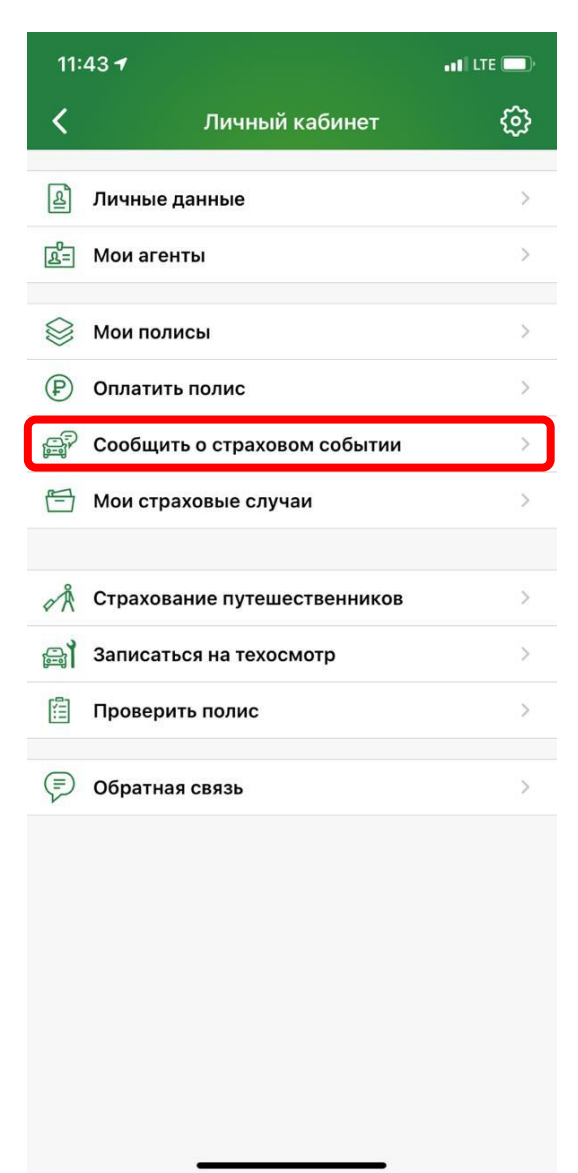

Нажимаем кнопку «Далее»:

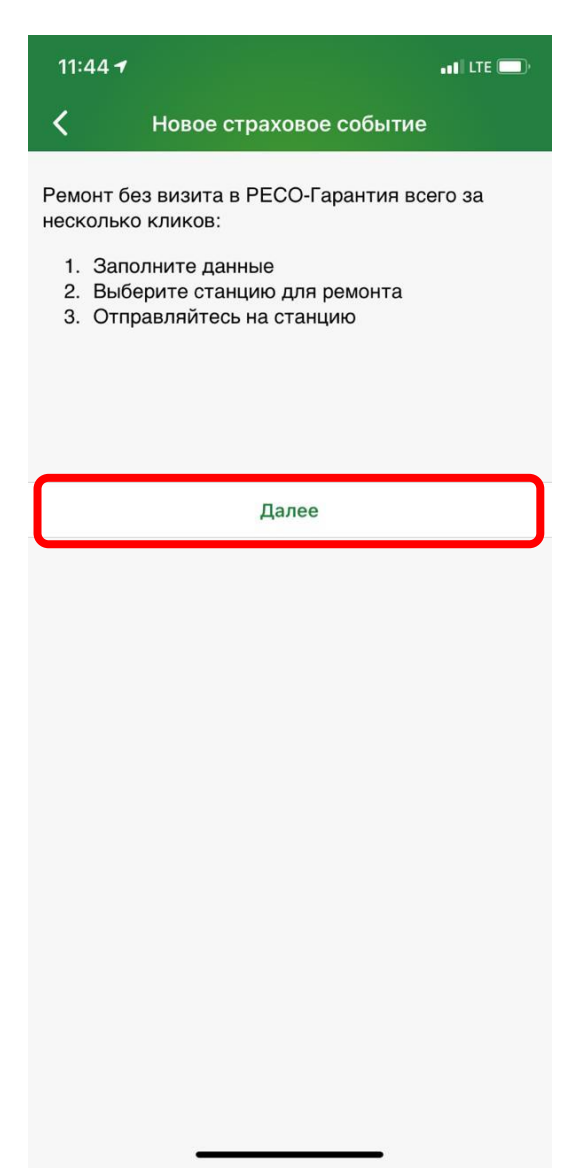

## **Шаг 3**

Выбираем регион ДТП и повреждение только стекла и указываем данные о дате и времени страхового случая:

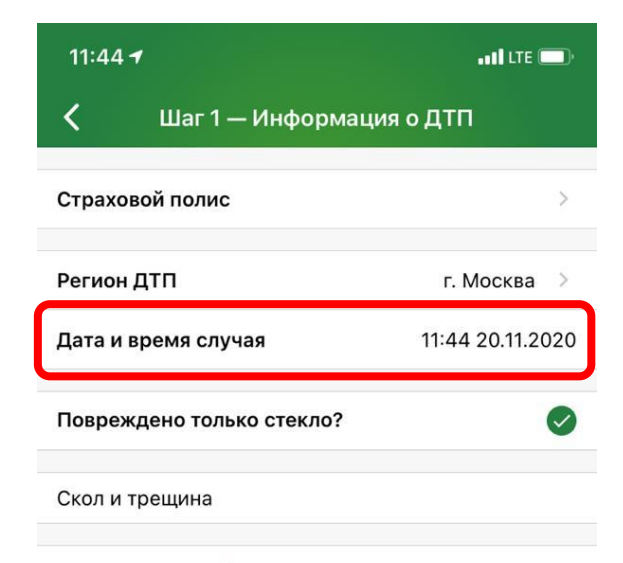

Отправить данные

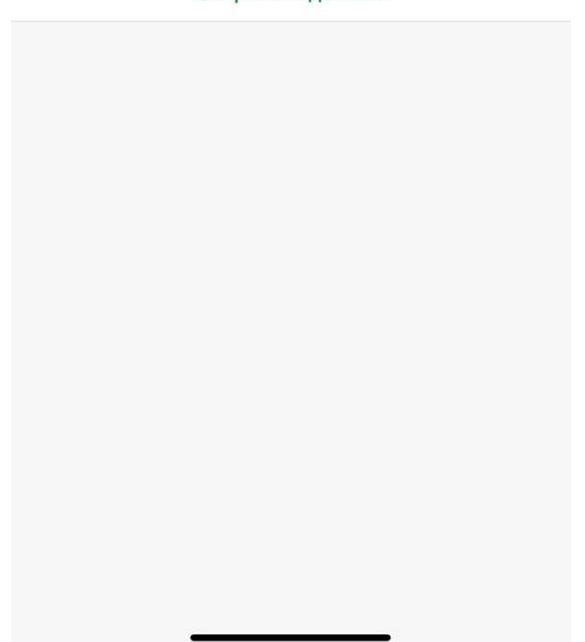

### **Шаг 4**

Нажимаем кнопку «Отправить данные» и переходим к выбору сервиса.

Выбираем «Каргласс»

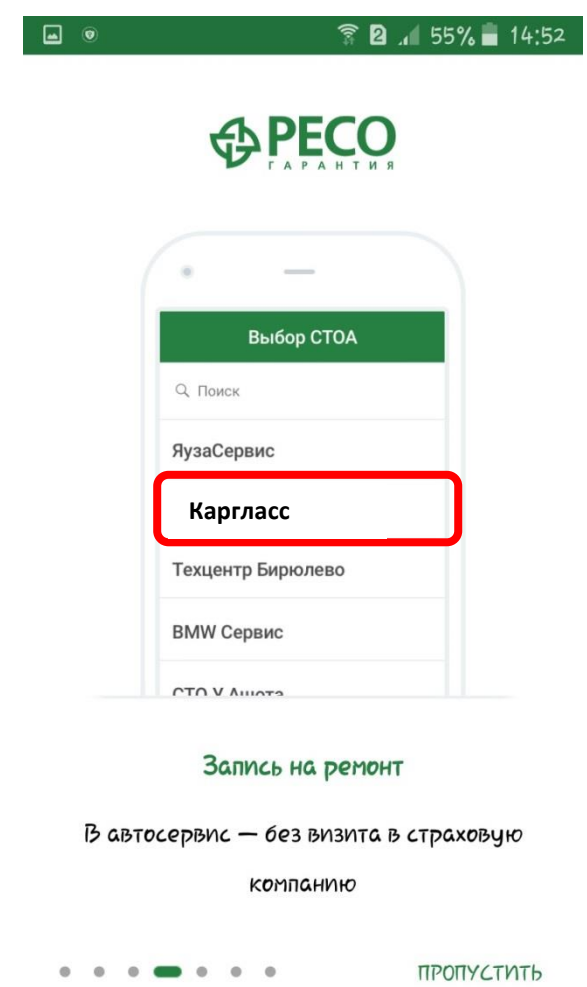

### **Шаг 5**

После этого обращению присваивается номер убытка. **Его нужно сообщить в Каргласс.** Дальше мы все делаем сами.

Номер убытка можно сообщить по телефону

Спасибо за обращение в Каргласс.